# **Bypass Windows online authentication by activating a local Administrator Account**

**1**

# **Attack Scenorio**

 $\bullet$  You have physical access to a system which is **password locked (online email password)**. We are going to use our Kali Live boot USB to activate a local administrator user to gain access to the system

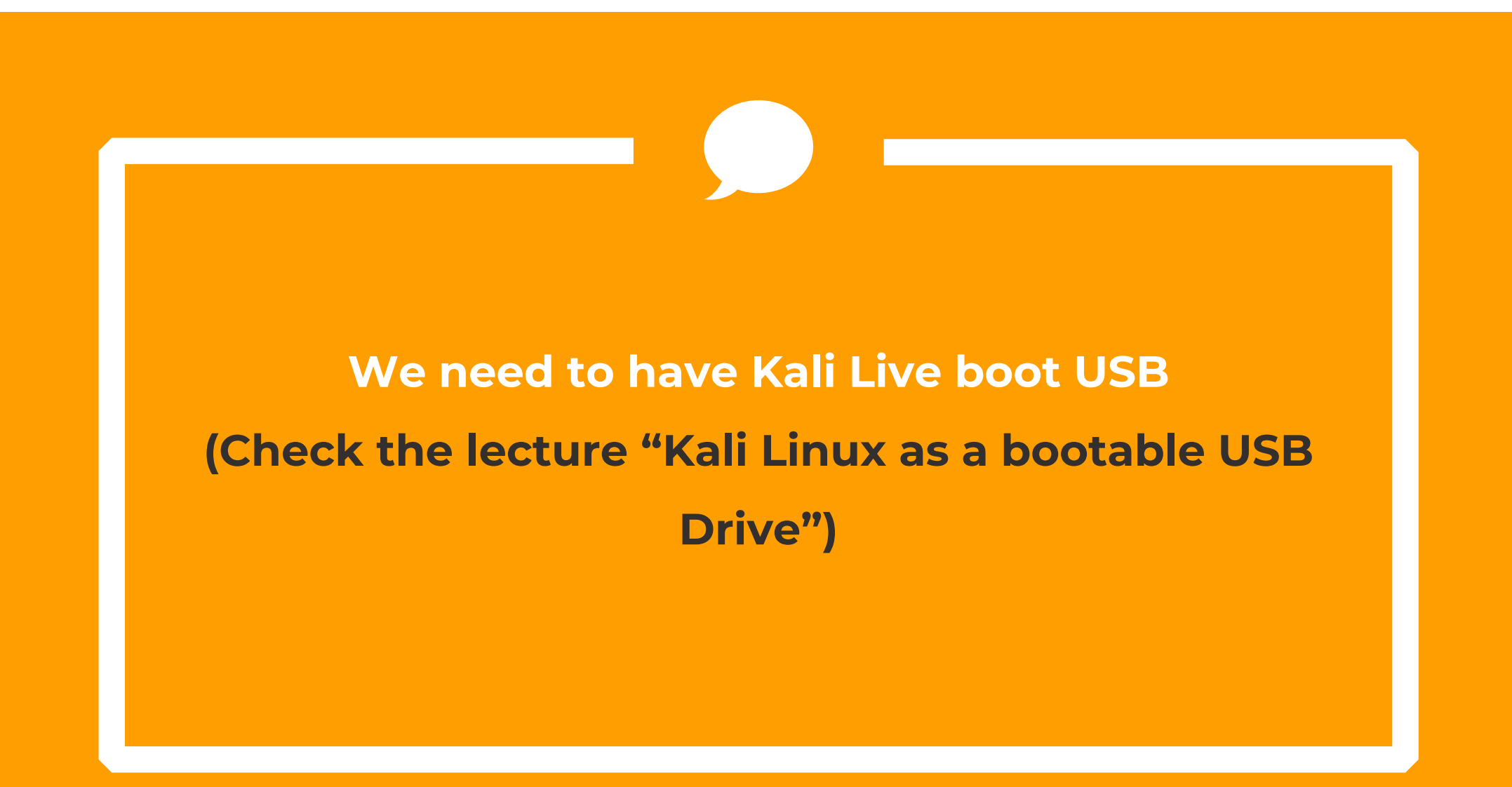

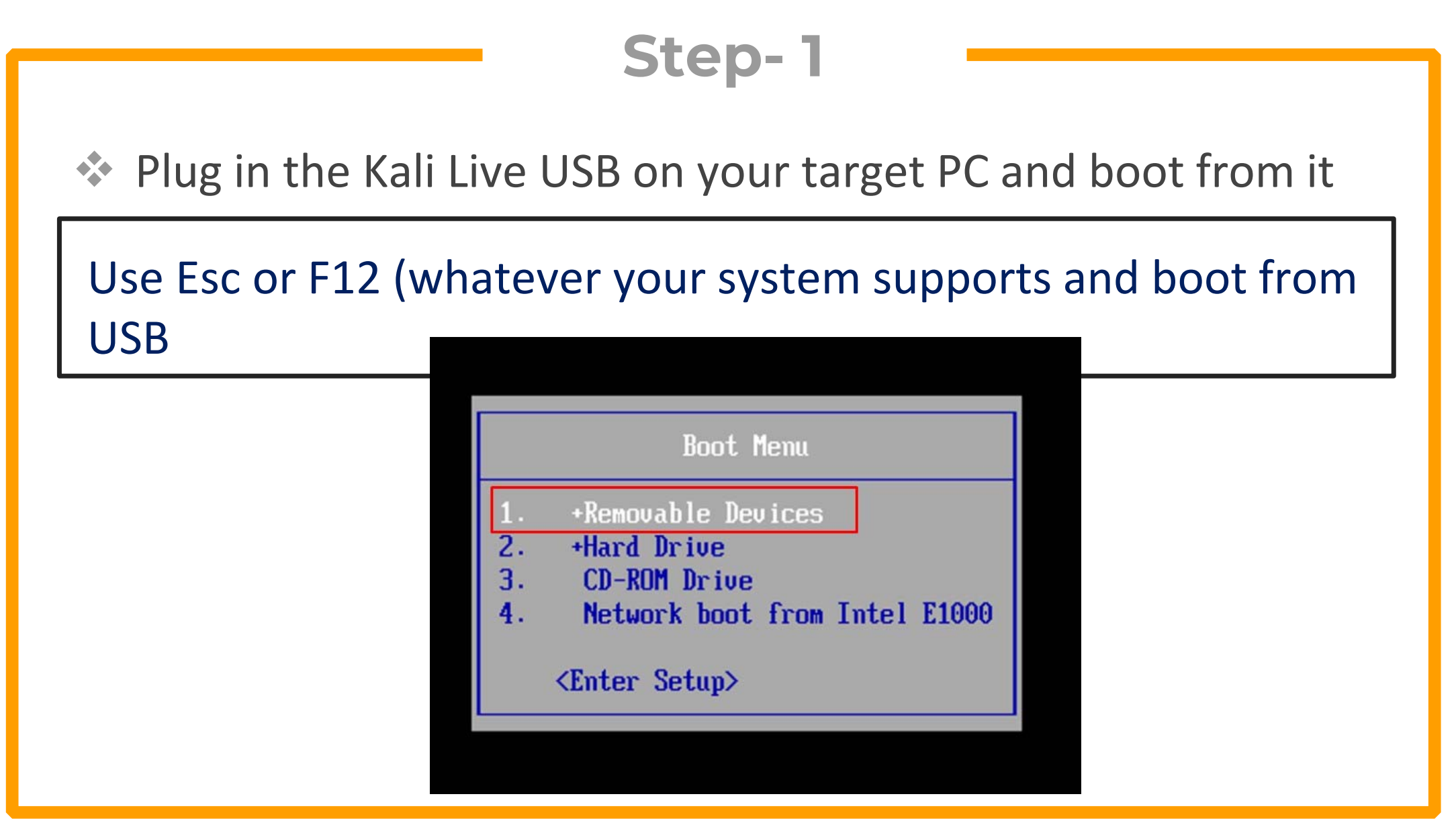

Once Kali is booted, Open the drive containing Windows files

Navigate to Windows/system32/config, Open it as root

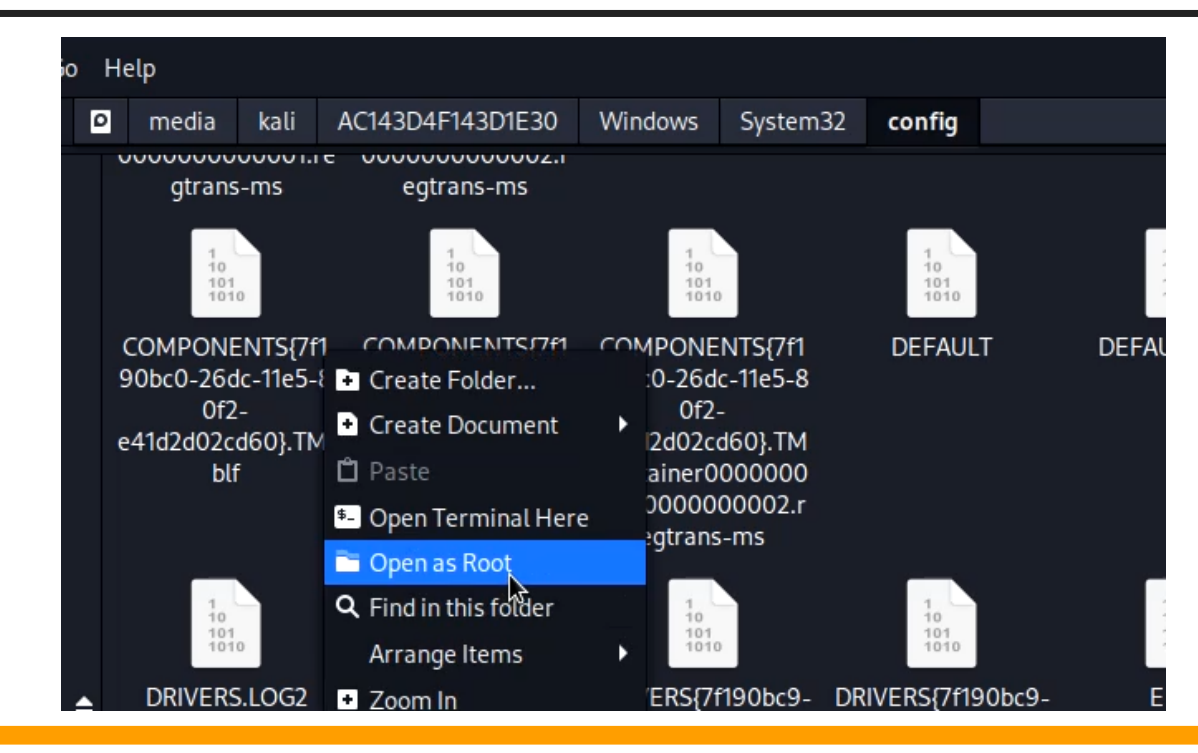

◆ Open a terminal and run the following command

Chntpw –i SAM

Here :

- $\blacksquare$ ‐i opens the chntpw utility in interactive mode
- $\blacksquare$ SAM contains the passwords of all users on Windows

#### ◆ Now we need to select the option to edit user accounts

#### Type 1 and press enter

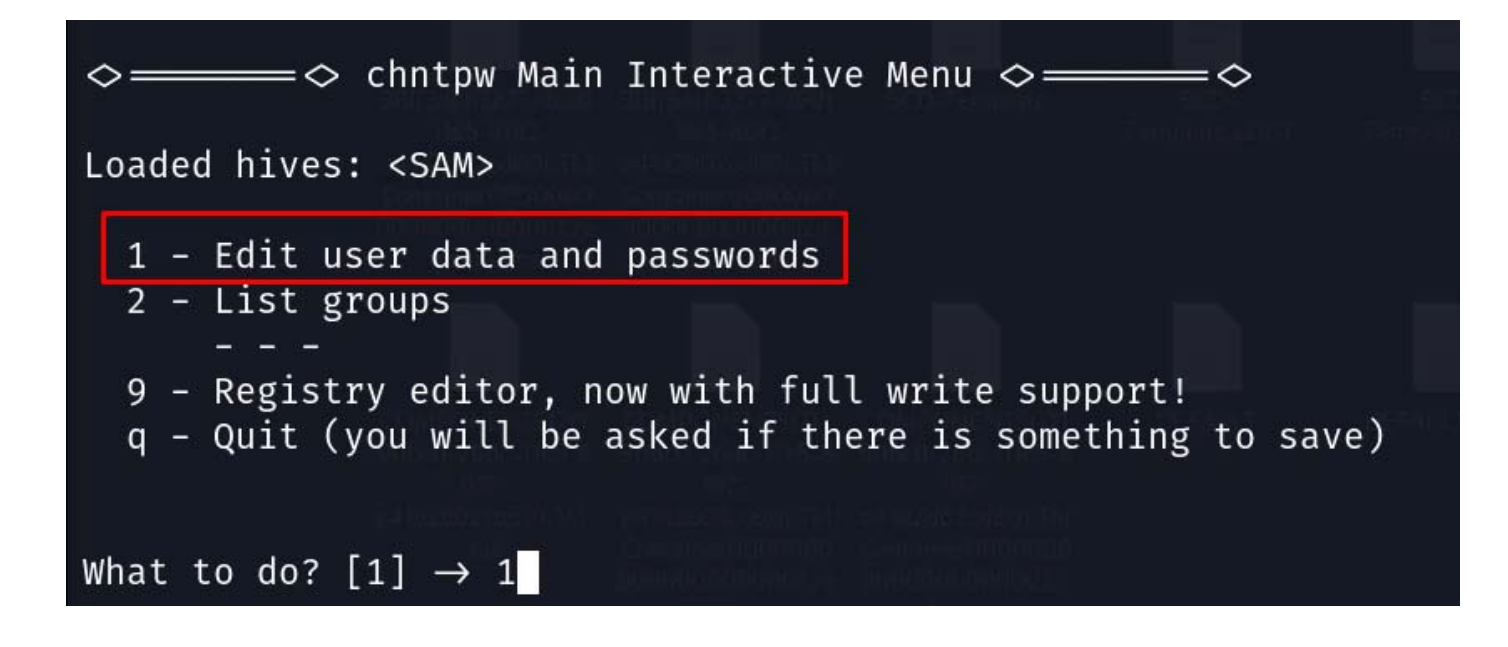

The utility will list all local accounts on the PC.

Type the ID of the administrator account we need to unlock

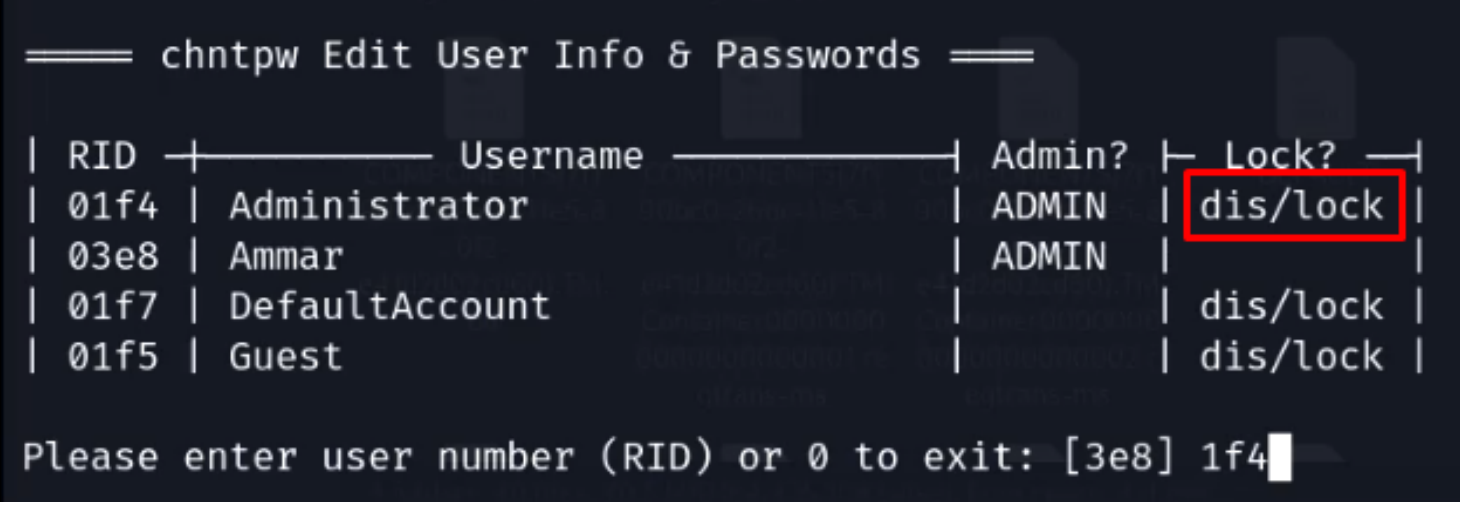

◆ Now choose the option to unlock and enable user

#### Type 2 and press enter

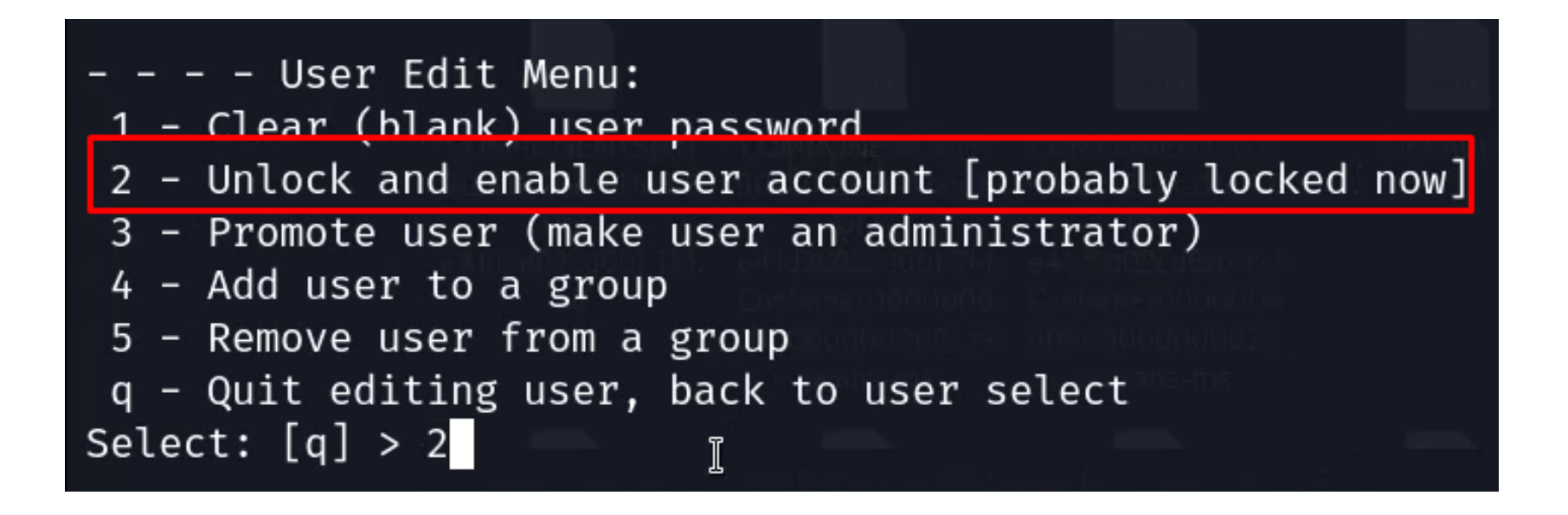

**Step- 7** ◆ Now press quit and once it asks whether you want to save changes type Y and press enter

```
What to do? [1] \rightarrow qHives that have changed:
 #Name
    <SAM>
 Ø
Write hive files? (y/n) [n] :
```
 Remove the USB drive, reboot your system to Windows and an administrator account will appear with a blank password

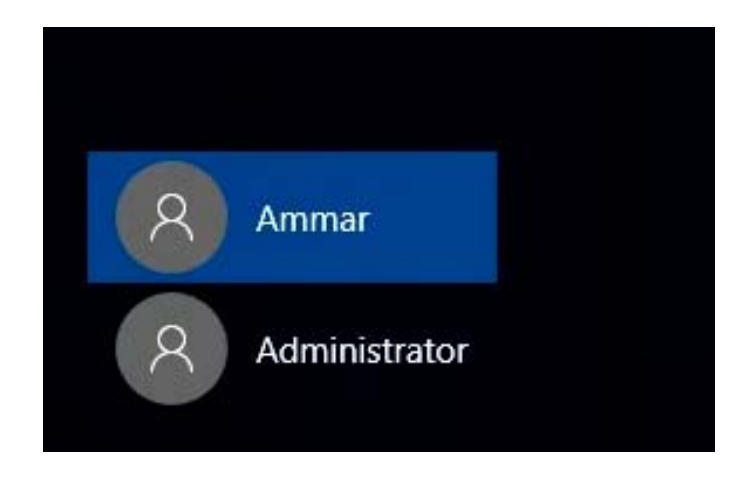

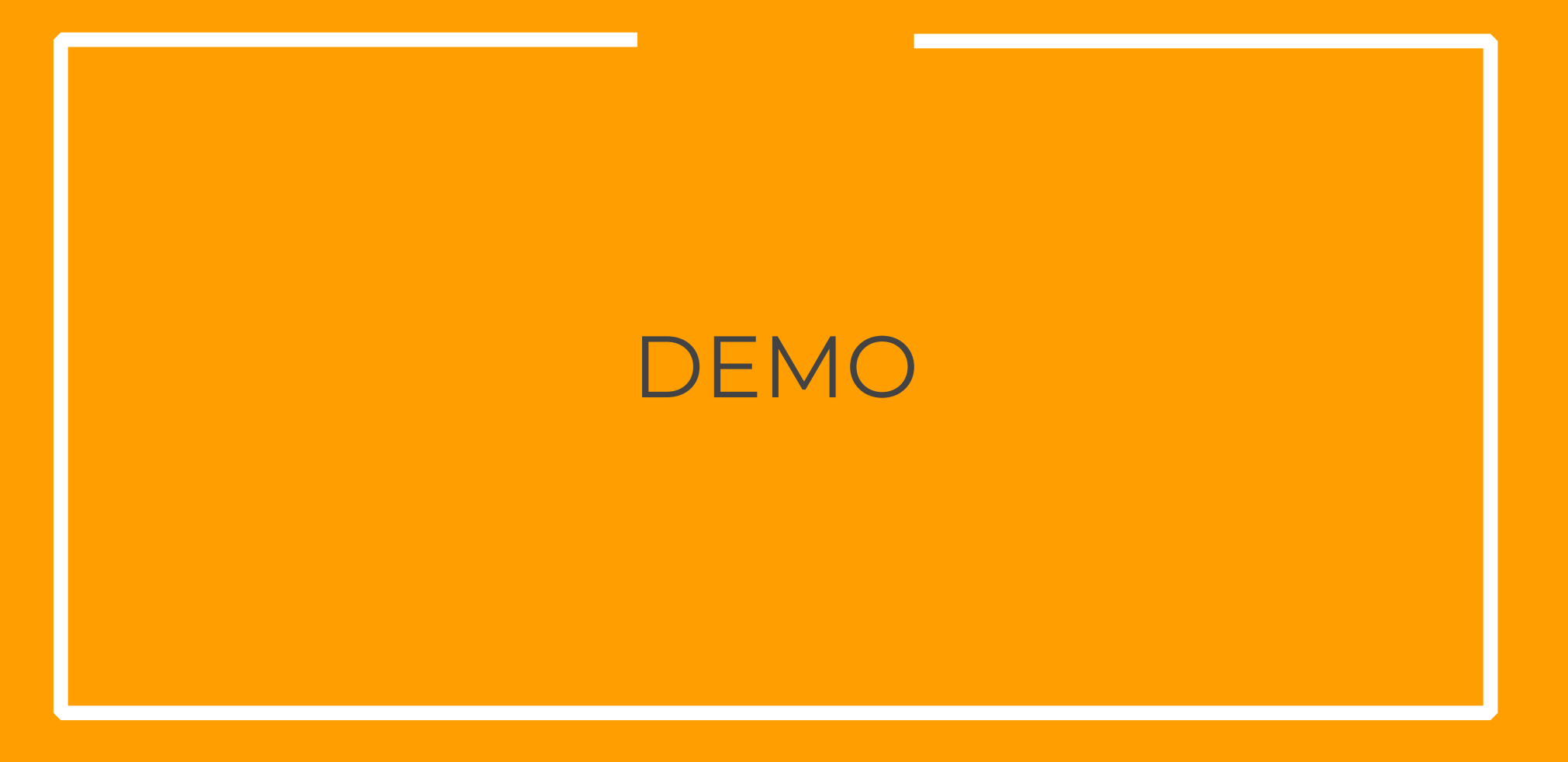

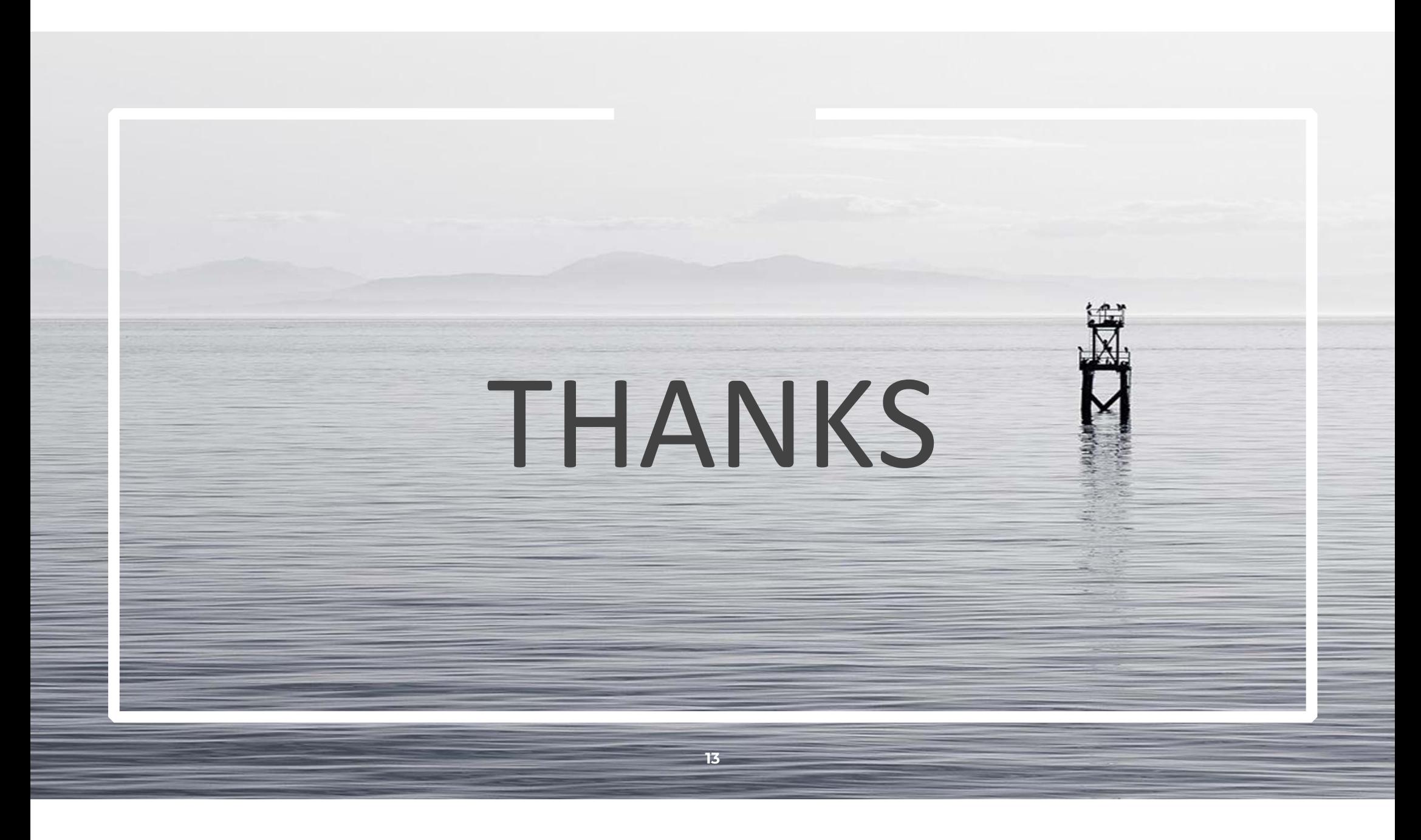